## 【ユニバーサルパスポートのメールアドレスの登録について】

①ユニバーサルパスポート https://uhgate.u-hyogo.ac.jp/ の URL を打ち込みます。

② login 画面が出るので、もらったユーザ ー名(右の例では TESTTEST になってい る)、パスワードを入力します。

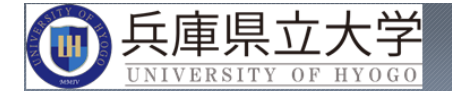

兵庫県立大学WEBポータルへ ようこそ

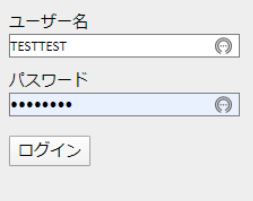

③ 「ユニバ PC」を選びます(スマ ートフォンであっても、ユニバ PC を選んでください)。

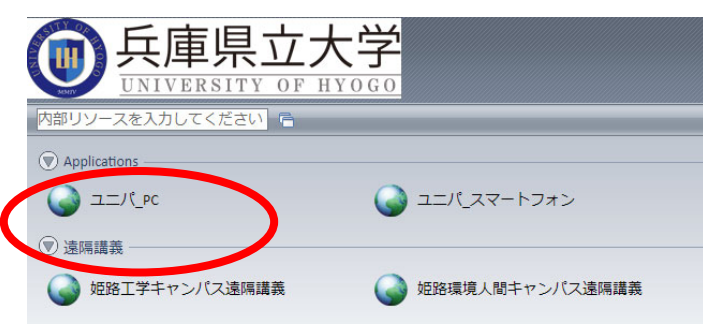

## ④以下の画面が出ます。

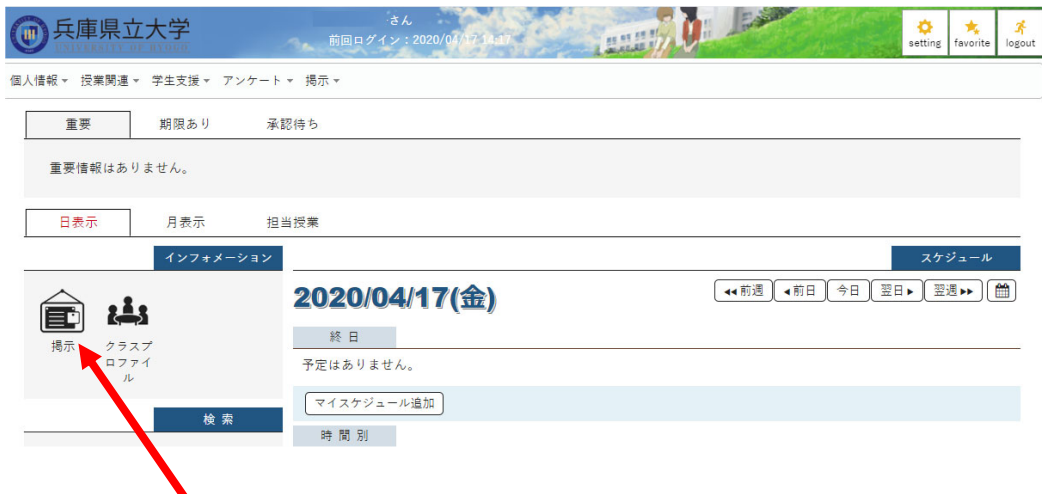

⑤左側にある掲示をクリックすると、次のような重要な掲示が見られます。

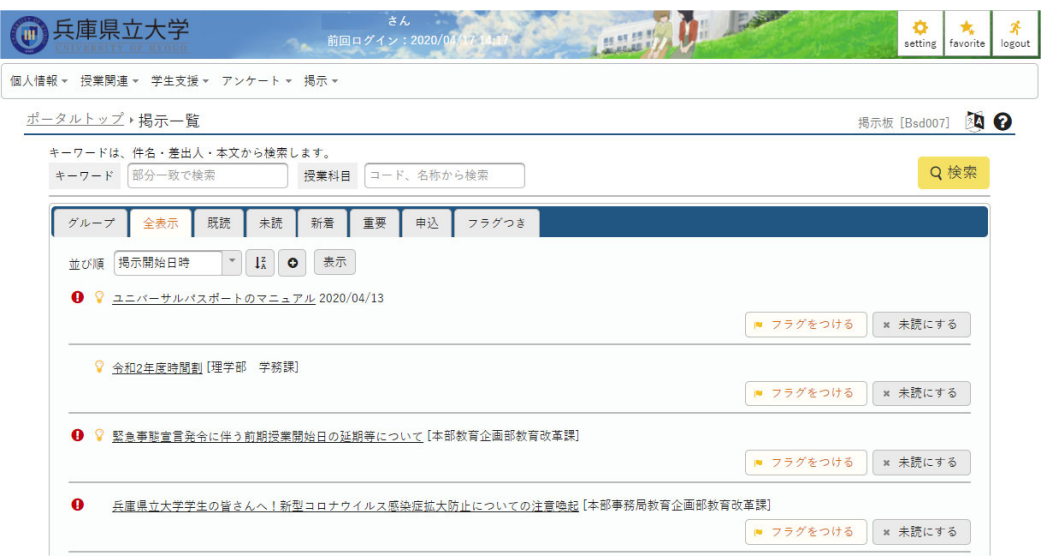

掲示の内容は対象の学生あてのものです。これが見られればユニバーサルパスポートと しては使えています。

⑥ 最新の情報はメールで受信することができます。そのためには、メールアドレスを登 録する必要がありますので、必ず登録してください。メールアドレスの登録方法は以下の 通り

a) 画面右端の「setting」というボタンをクリックする

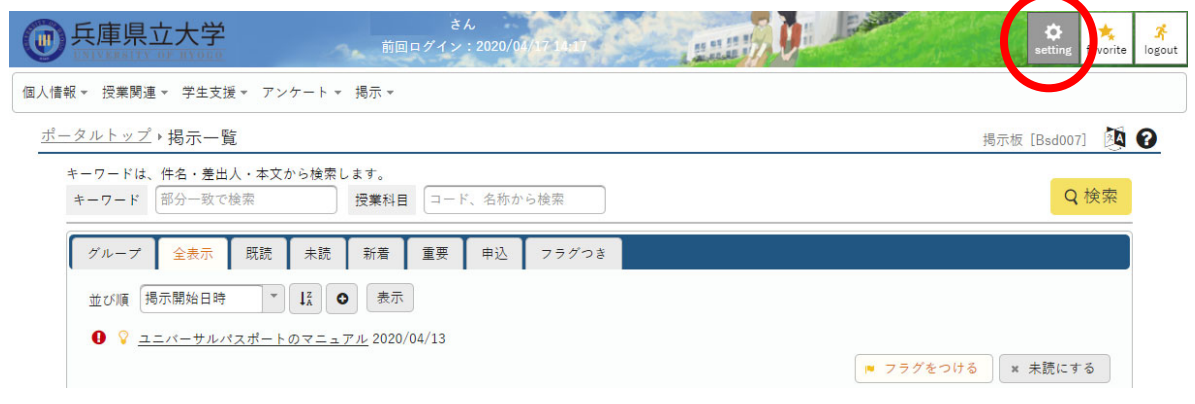

b) 出 てきた画面 で連 絡 用 に 使 い た い メー ル ア ド レ ス を 入 力 し ま す (ここ で は TESTTEST@sci.u-hyogo.ac.jp というメールアドレスを例にしています)。入力後「追加」を クリックします。

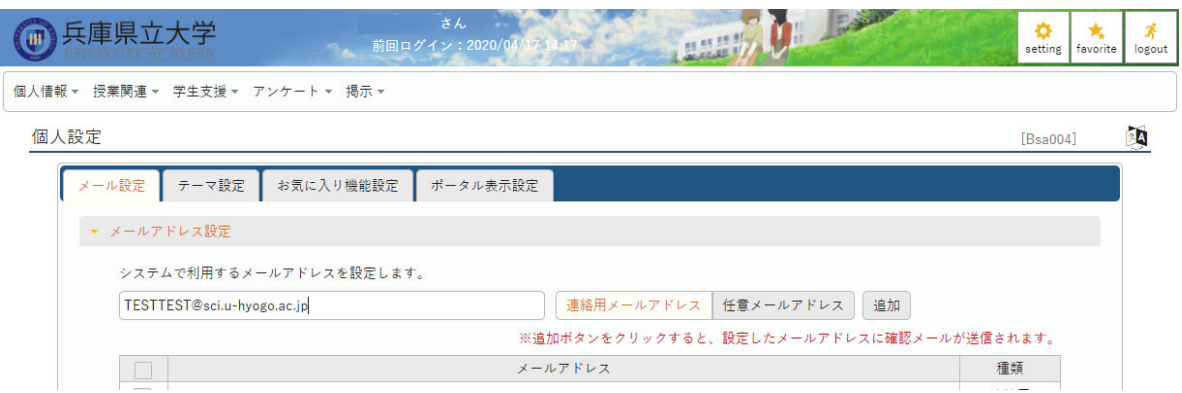

c) 連絡用メールアドレスが入力されました。この後で保存をクリックすると、連絡用メー ルアドレスが登録され、最新の掲示がメールにも転送されます。

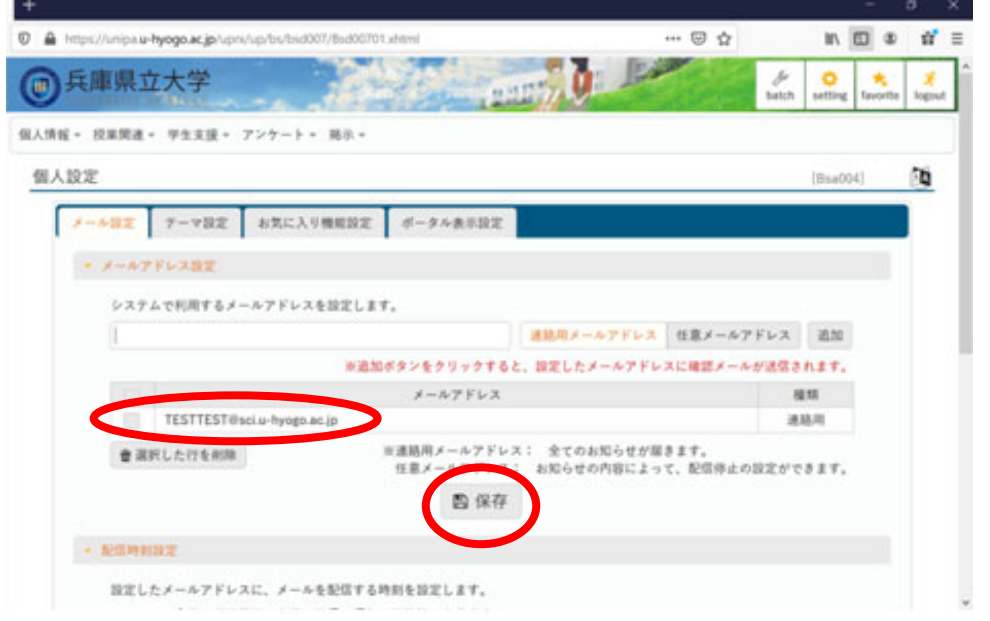

d) 登録がうまくいくと、gakuseishien1@ofc.u-hyogo.ac.jp より連絡用メールアドレスに 「メールアドレス確認。」というメールが送られます。

◇ ユニバーサルパスポートのメール送信機能によるメールの送信者のアドレスは、 全て〔gakuseishien1@ofc.u-hyogo.ac.jp〕となりますので、着信拒否等ならないよう、 各自端末の設定を確認し、対応してください。

本学では、ユニバーサルパスポートのメール送信機能を活用した 情報発信を進めていますので、 学生の皆さんは、必ずメールアドレ スの初期登録をいただくとともに、アドレス変更時においても、必ず変 更登録いただくようお願いします。